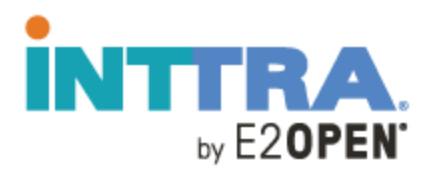

# **MyAdmin User Guide (External Admin for User Mgmt)**

#### **Revision History**

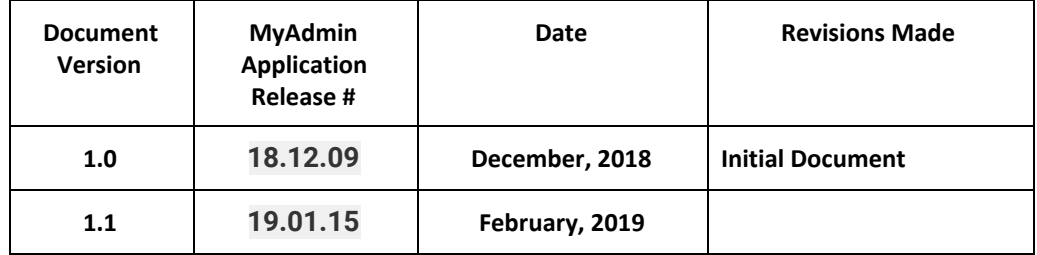

## Table of Contents

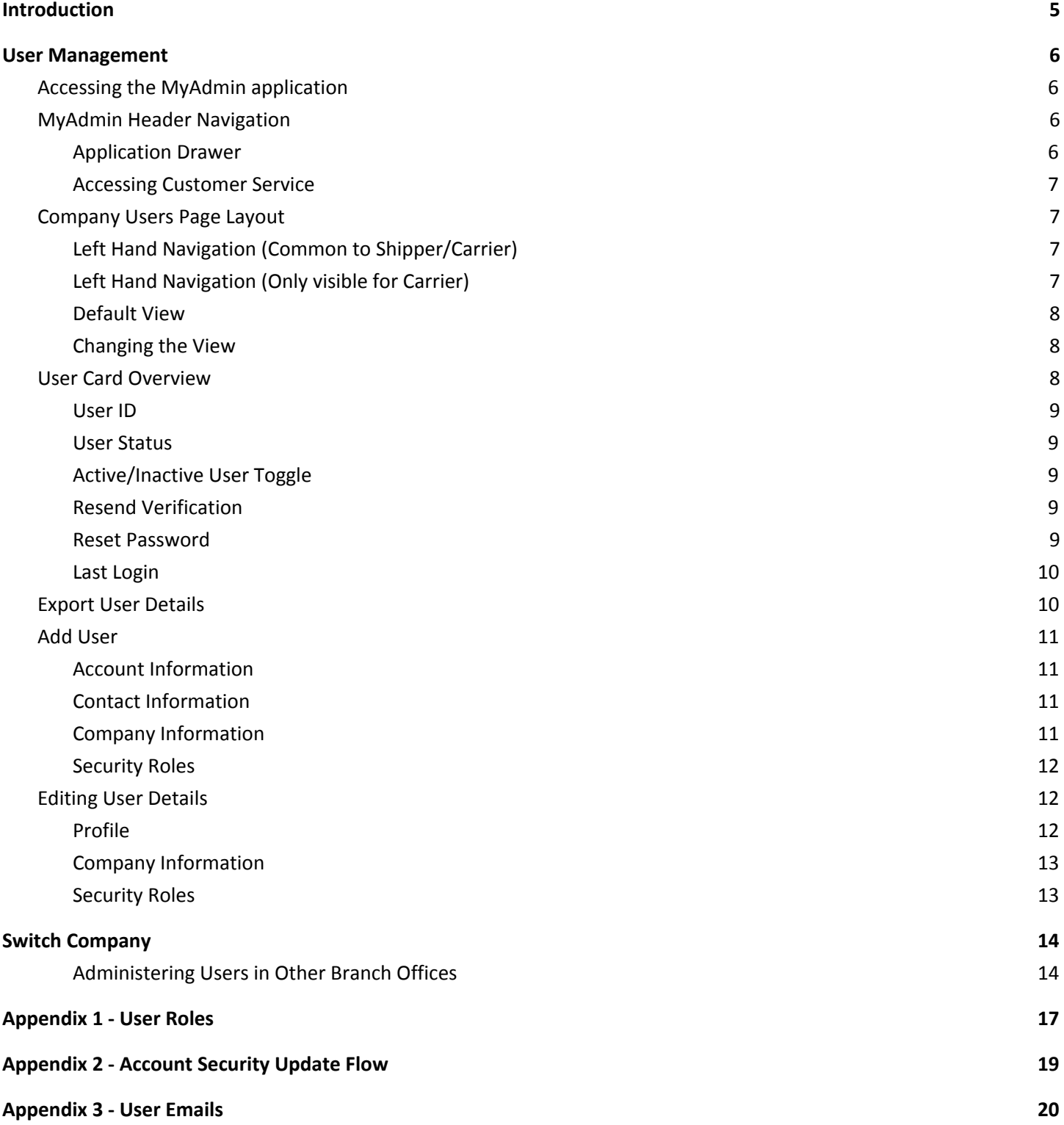

## <span id="page-3-0"></span>**Introduction**

#### **Purpose of this Document**

The purpose of this User Guide is to describe the new MyAdmin application.<sup>1</sup> The focus of the guide is to aid external administrators in the creation, update and suspension/deletion of user accounts for a company.

#### **Intended Audience**

This document is intended for users who are authorized to administer user accounts in MyAdmin.

 $1$  Currently the MyAdmin application is designed for improved user management functions. Other functions such as: Carrier, Partner, Alias, Services management remain on the [https://www.ship.inttra.com](https://www.ship.inttra.com/) portal.

## <span id="page-4-0"></span>**User Management**

In the INTTRA portal, each user is uniquely identified with a User ID, password and profile. Together with other company entitlements and roles, the profile determines which tasks a user can perform and what the user can see.

## <span id="page-4-1"></span>Accessing the MyAdmin application

Log into the INTTRA portal and then do one of the following:

**Option 1:** In the the *Administration* menu, choose *Company Users.* The MyAdmin application [https://myadmin.inttra.com](https://myadmin.inttra.com/) appears.

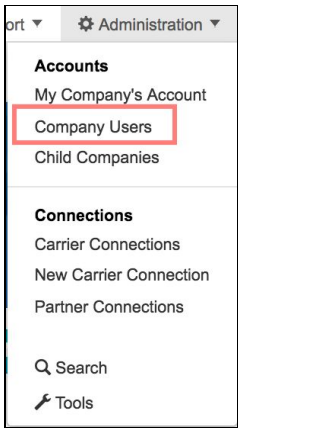

<span id="page-4-2"></span>**Option 2:** Enter [https://myadmin.inttra.com](https://myadmin.inttra.com/) in the browser address field and press ENTER.

## MyAdmin Header Navigation

#### <span id="page-4-3"></span>Application Drawer

Click the application drawer to display all application icons representing the various INTTRA portal applications. Applications available for use by your company have a clickable icon. All others appear inactive.

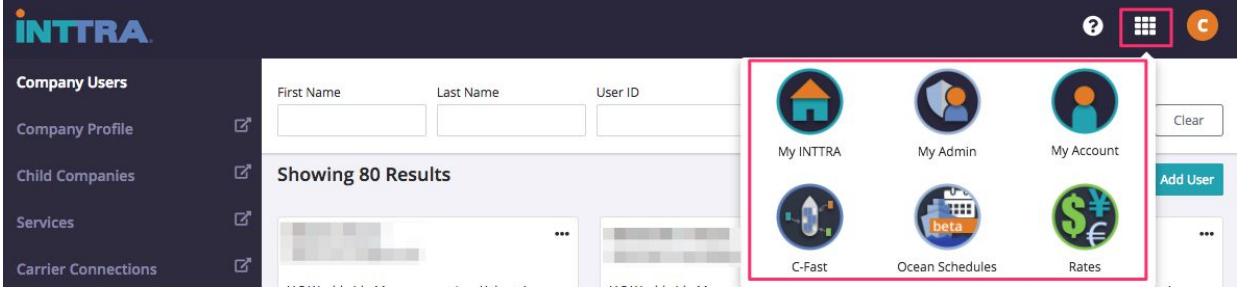

### <span id="page-5-0"></span>Accessing Customer Service

If at any time you require quick access to customer service, click the *?* icon to access links to Live Chat or the customer service contact page.

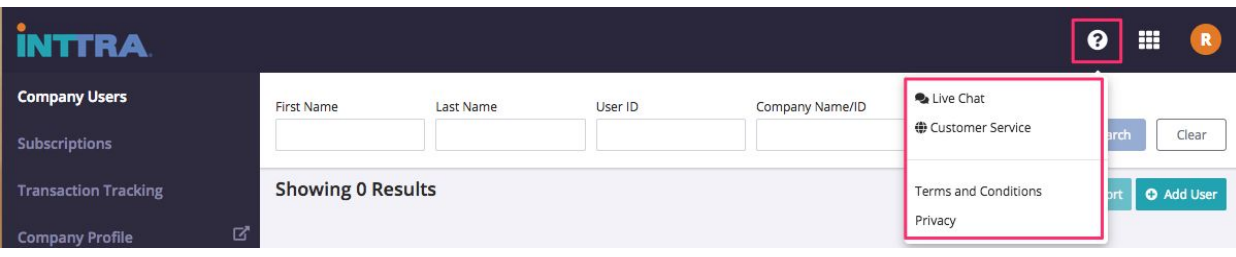

## Navigation pane

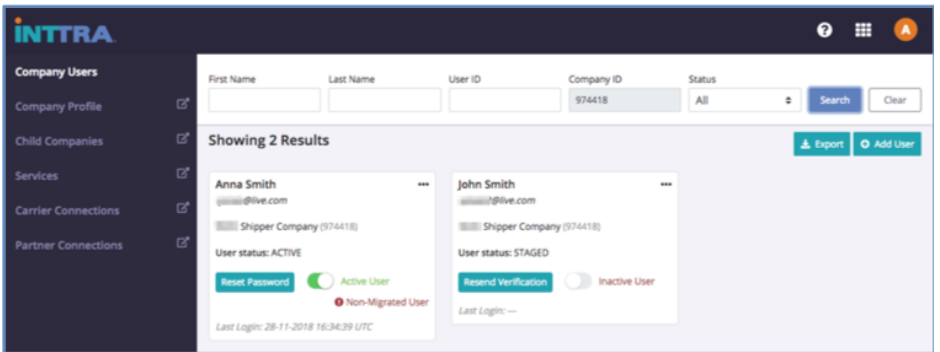

<span id="page-5-1"></span>The items that appear in the navigation pane on the left side of the page are determined by role of the active user.

#### Navigation items common to Shippers and Carriers

- **Company Users** provides access to the main application, used for managing all user create, edit, suspend/delete actions.
- **Company Profile** is a redirect link to your company's Profile page.

#### Navigation items visible for Shippers only

- **Child Companies** is a redirect link to the Child Companies page.
- **Services** is a redirect link to the Services page.
- **Carrier Connections** is a redirect link to the Carrier Connections page.
- Partner Connections is a redirect link to the Partner Connections page.

<span id="page-6-1"></span>Navigation items visible for Carriers only

- **Customer Connections** is a redirect link to the Customer Connections page.
- **Connection Request**s is a redirect link to the Connections Requests page.
- **Connection Rules** is a redirect link to the Connection Rules page.

### <span id="page-6-0"></span>Company Users Page Layout

#### Default View

The default view of MyAdmin *Company Users* displays all users for all statuses that belong to the primary Company ID. Note this Company ID is shaded in grey and is the same as the admin user company.

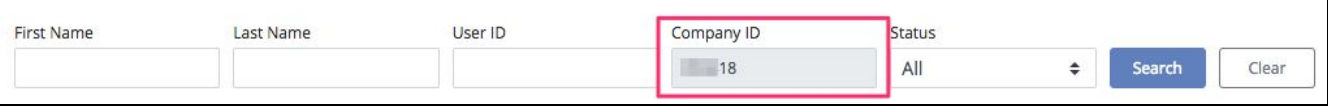

Clicking the *Search* button without any criteria refreshes the page and displays the default view. Clicking the *Clear* button clears any data entered in the search fields.

#### <span id="page-6-2"></span>Changing the View

To find a specific user(s), enter the search criteria and then click *Search*. You can search for user records by entering any of the following characteristics: First Name, Last Name, User ID or Status. The more specific the criteria, the fewer and more accurate the user records returned will be.

### <span id="page-6-3"></span>User Card Overview

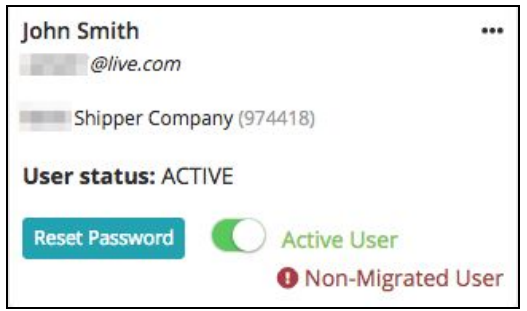

User card data/attributes:

- First Name, Last Name
- User ID
- Company name (INTTRA Company ID)
- User Status
- (!) Non-Migrated User<sup>2</sup>
- **Action Options** 
	- Reset Password button
	- Active/Inactive user toggle
	- $\circ$  "..." at the top right of the card provides other action options (such as Edit User)

#### <span id="page-7-0"></span>User ID

A newly created user's ID is that user's verified email address. Some older user accounts still retain a non-standard User ID, which can be alpha-numeric. (These appear on the cards with the (!) Non-Migrated User alert.<sup>3</sup>) The User ID is displayed under the First Name and Last Name on the user card.

#### <span id="page-7-1"></span>User Status

Each user account is assigned a status. Each is described below.

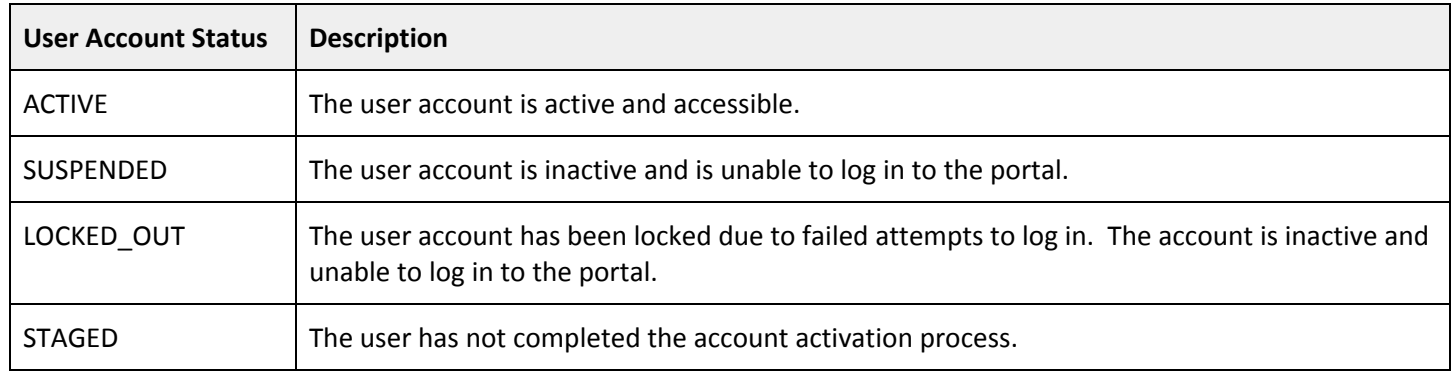

#### <span id="page-7-2"></span>Active/Inactive user toggle

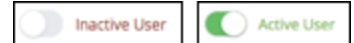

If for any reason you need to "turn-off" a user's access to the INTTRA portal, use the Active/Inactive user toggle on the user's card. Inactive users will be unable to log in to the INTTRA portal (including C-FAST). Inactive users are assigned a status of "Suspended."

#### <span id="page-7-3"></span>Resend Verification

#### **Resend Verification**

When a new user is created, a verification email is sent to that user automatically. Until the user completes the verification process, the user is assigned a "STAGED" status and a Resend Verification button appears on that user's card. In the event the user is not able to locate the verification email message from INTTRA, an admin can click the

<sup>2</sup> The *(!)Non-migrated User* label will appear on any user card where that account has not been migrated to the new account security/password rules.

<sup>&</sup>lt;sup>3</sup> Effective August 2018, INTTRA began requiring unique verified email addresses as User IDs.

<sup>©</sup> Copyright 2019 INTTRA Inc. All Rights reserved. Version 19.01.15 Page 8 of 19

Resend Verification button to send the message to the user again. When the user clicks the verification link in the message and logs in successfully, the user's status will change to "ACTIVE" and a Reset Password button will replace the Resend Verification button on the user's card.

<span id="page-8-0"></span>Reset Password

#### **Reset Password**

If a user does not remember their password, the user can click the Forgot Password link available on [https://login.inttra.com](https://login.inttra.com/) (the login page). However, an administrator can also assist the user by clicking the Reset Password button on the user's card to send a Reset Password email from MyAdmin.

#### <span id="page-8-1"></span>Last Login

Last Login information is displayed at the bottom of a user card. This indicates the date and time in UTC (Coordinated Universal Time) when the user last logged in, after October 24, 2018.<sup>4</sup>

### <span id="page-8-2"></span>Export User Details

### **上** Export

The Export button on the upper right of the MyAdmin page enables the administrator to download a CSV file containing a list of the user accounts that are currently displayed.

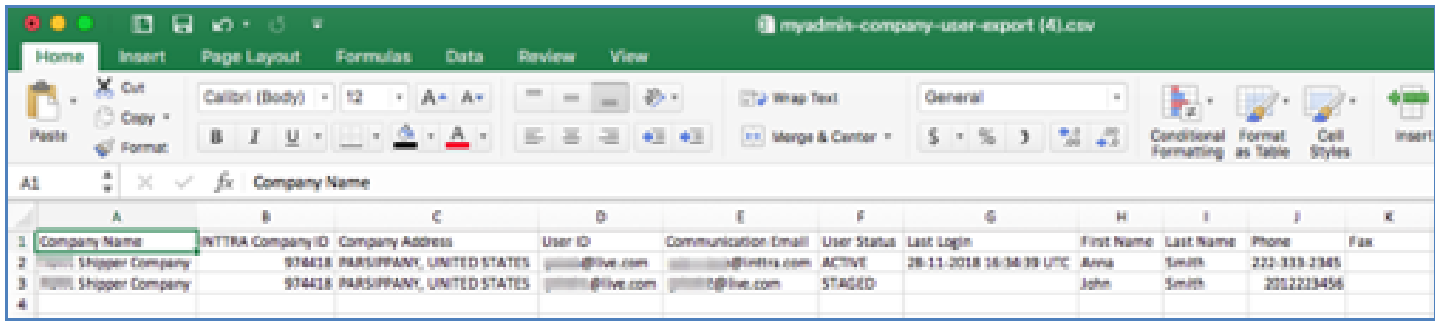

<sup>4</sup> Last login date and time stamp was only being captured as a user attribute from October 24, 2018 onwards.

## <span id="page-9-0"></span>Add User

### **O** Add User

The Add User button on the upper right of the MyAdmin page enables an administrator to create a new user account.

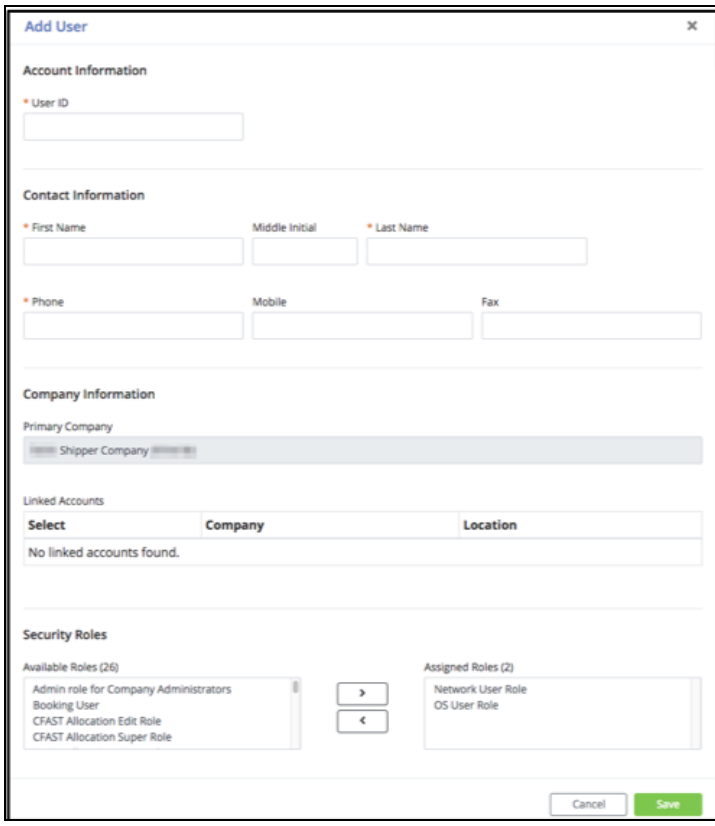

The Add User form contains four sections that must be completed to establish a user account. The required fields are indicated with an asterisk (\*).

#### <span id="page-9-1"></span>Account Information

When creating a user, the User ID must be a unique and verifiable email address. If the email address is not unique and already exists in the INTTRA system, an error message will be displayed when you attempt to save the data you've entered.

#### <span id="page-9-2"></span>Contact Information

<span id="page-9-3"></span>Only First Name, Last Name and Phone are required.

#### Company Information

The Primary Company is the default company that the user logs into. Linked Accounts are any other related branch accounts to which the user requires access for other transactional/business reasons.

© Copyright 2019 INTTRA Inc. All Rights reserved. Version 19.01.15 Page 10 of 19

#### <span id="page-10-0"></span>Security Roles

Security roles enable users to provide permissions for various INTTRA applications. (Refer to the Appendix 1 for descriptions of user roles).

## <span id="page-10-1"></span>Editing User Details

- Click a user card to open the User Details popup, or click the three dots in the top right corner of the card and then choose Edit User.
- The information in User Details is arranged in three tabs:
	- Profile (basic user contact information)
	- Company Information (Primary and/or Linked accounts)
	- Security Roles
- After completing any edits, you must click the Save button to confirm your changes.
- When any changes to a user record are saved, a message indicating the success of the change appears in the upper right corner. (green for success and red for failure).

User updated successfully!

<span id="page-10-2"></span>Profile tab

The User ID field is grey and cannot be edited. It displays the ID used for logging into the INTTRA portal. All other fields are editable.

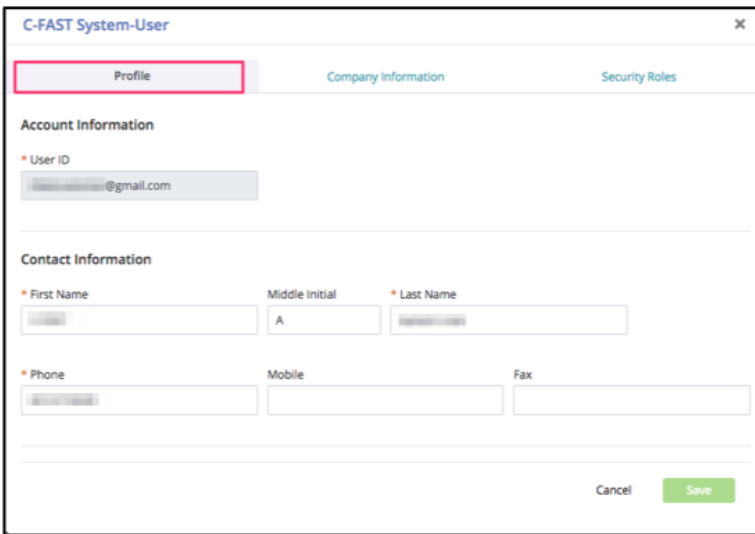

### <span id="page-11-0"></span>Company Information

The primary company is the default company that the user logs into. This cannot be changed.

Linked Accounts are any other related branch accounts to which the user needs access for other transactional/business reasons. These associations can be added and removed in MyAdmin.

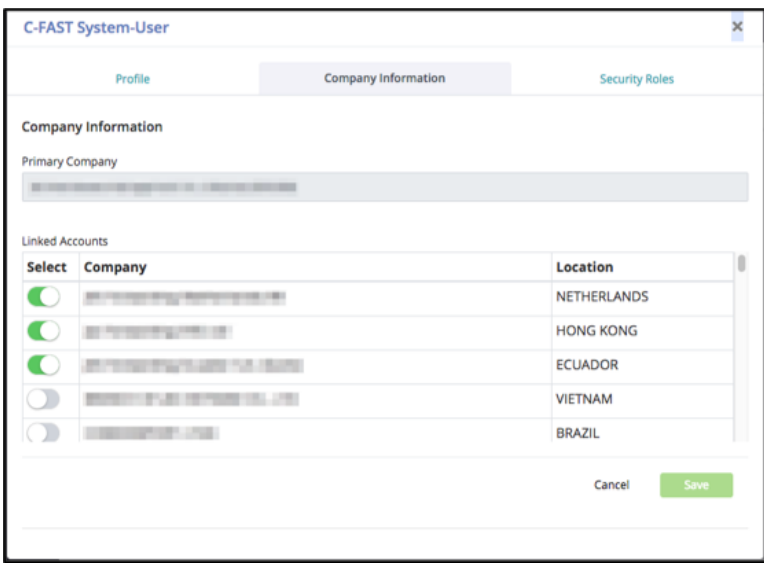

#### <span id="page-11-1"></span>Security Roles

Security roles enable users to provide permissions for various INTTRA applications. (Refer to the Appendix 1 for descriptions of user roles).

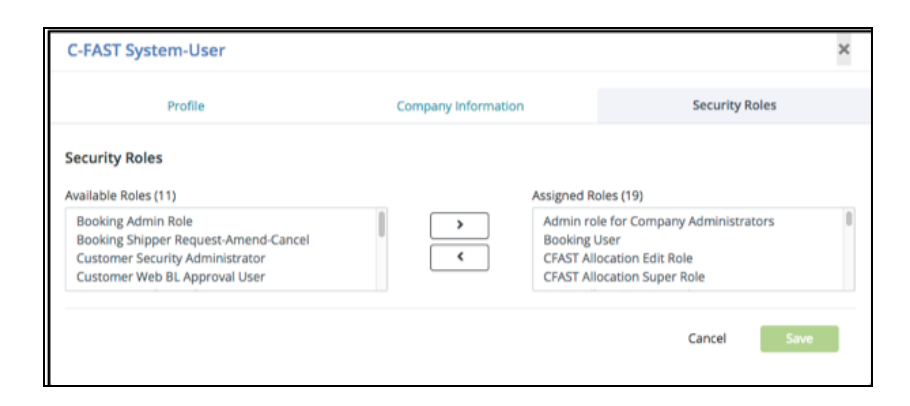

## <span id="page-12-0"></span>**Switch Company 5**

#### <span id="page-12-1"></span>Administering Users in Other Branch Offices

If your primary user account has other linked branch offices then you can use the *Switch Company* feature to work with user records in these other accounts without leaving MyAdmin.

Log into the INTTRA portal.

**Step 1:** Open the My Account menu at the top right corner of the page and then select *Switch Companies*.

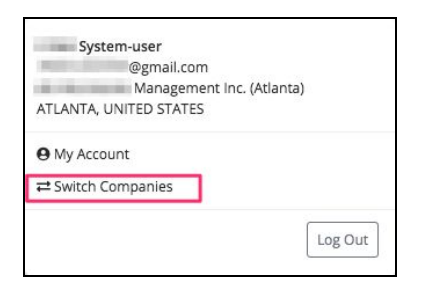

The *Switch Company View* popup appears in which you can select one of the companies that is linked to your primary account.

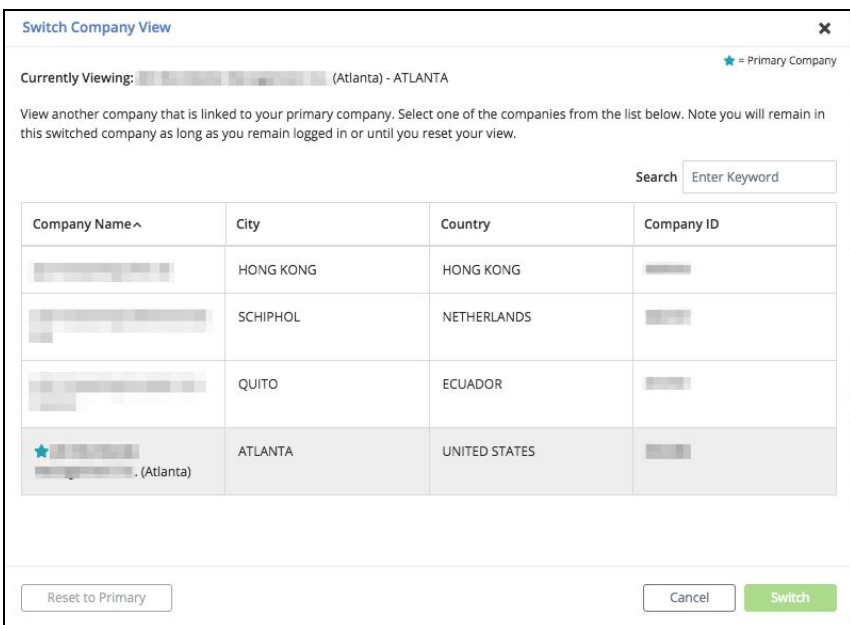

© Copyright 2019 INTTRA Inc. All Rights reserved. Version 19.01.15 Page 13 of 19

<sup>&</sup>lt;sup>5</sup> The switch company feature is only available if your user account has migrated to the new email based authentication security model. Please contact our customer service team if you are not sure or have questions about this feature.

A star appears beside the name of your primary company. The current company in which you are operating appears in a shaded row in the table.

**Step 2:** Select the company in the table whose user records you want to work with and then click Switch. The MyAdmin home page is re-displayed with the cards of the users associated with the company/branch you selected **only**. The name of that company is displayed at the upper right.

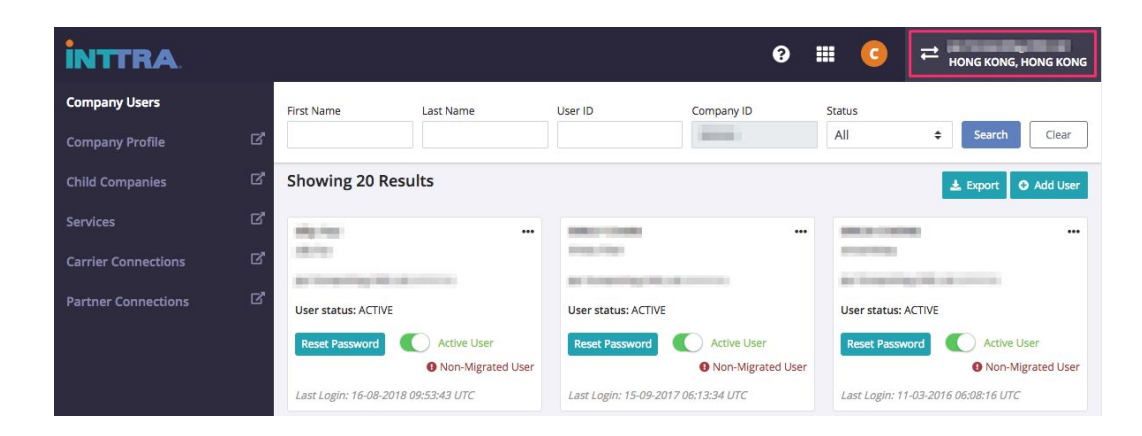

**Step 3:** To exit switch company mode, Open the My Account menu at the top right corner of the page and then select *Switch Companies*. The *Switch Company View* popup appears. Click the *Reset to Primary* button. The MyAdmin home page is updated again to display the users of your primary company.

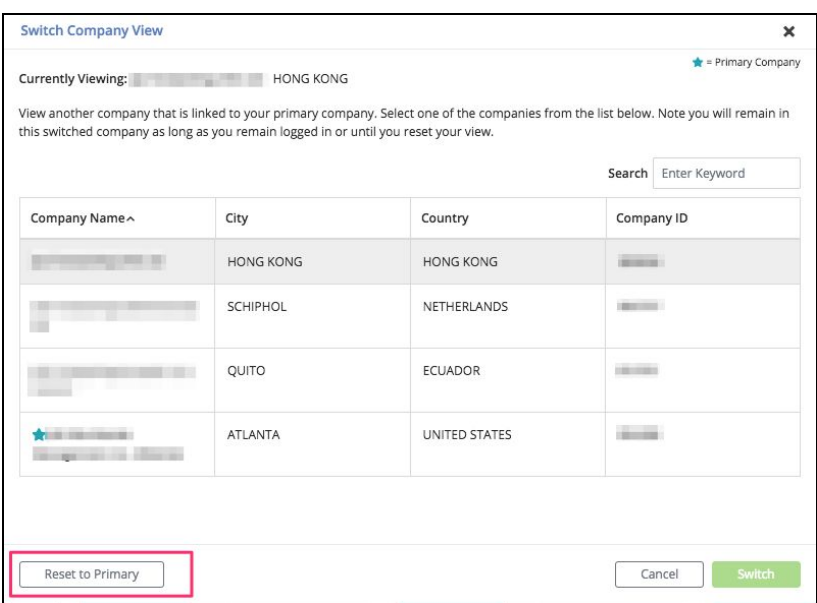

## <span id="page-14-0"></span>**Appendix 1 - User Roles**

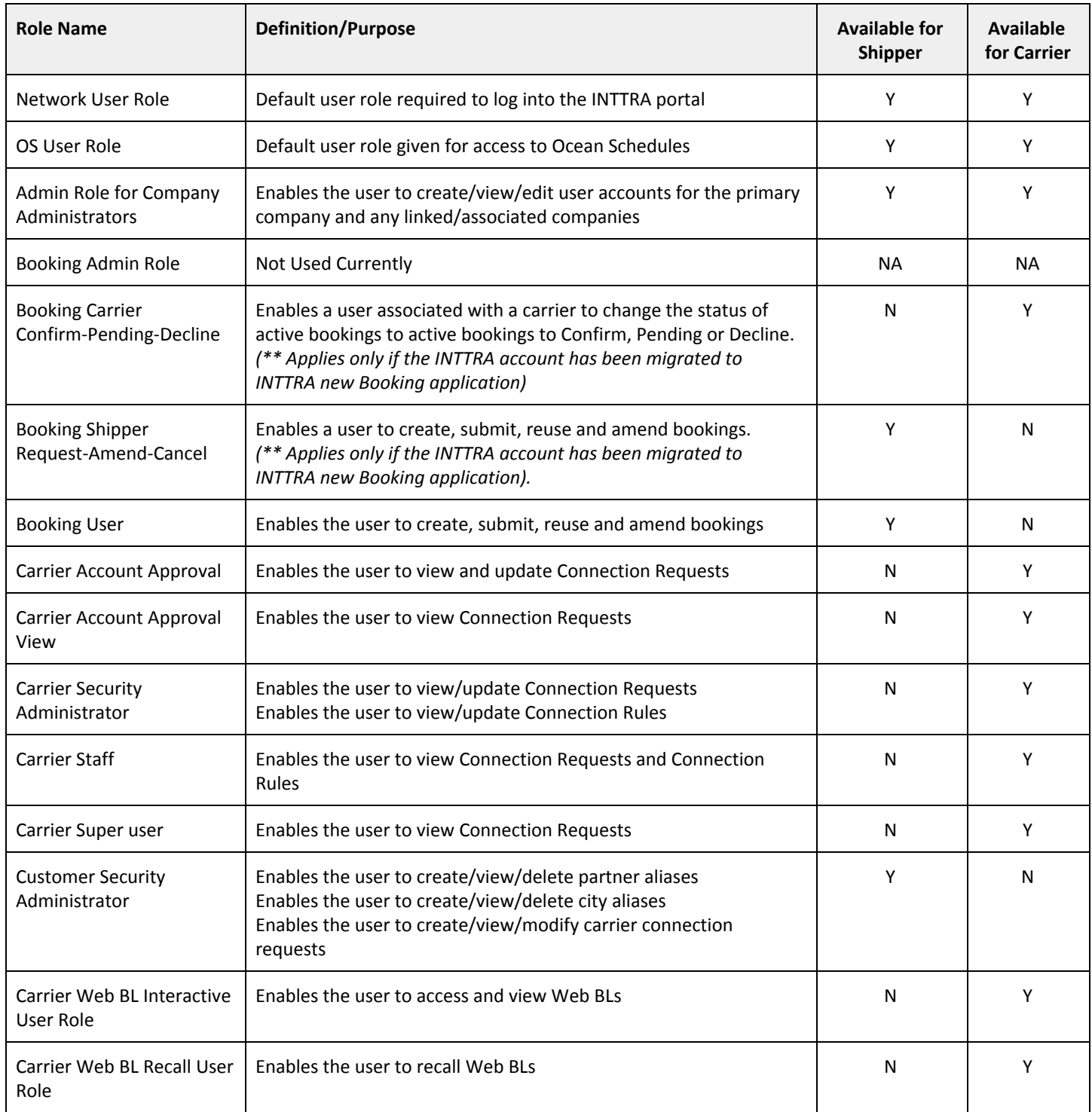

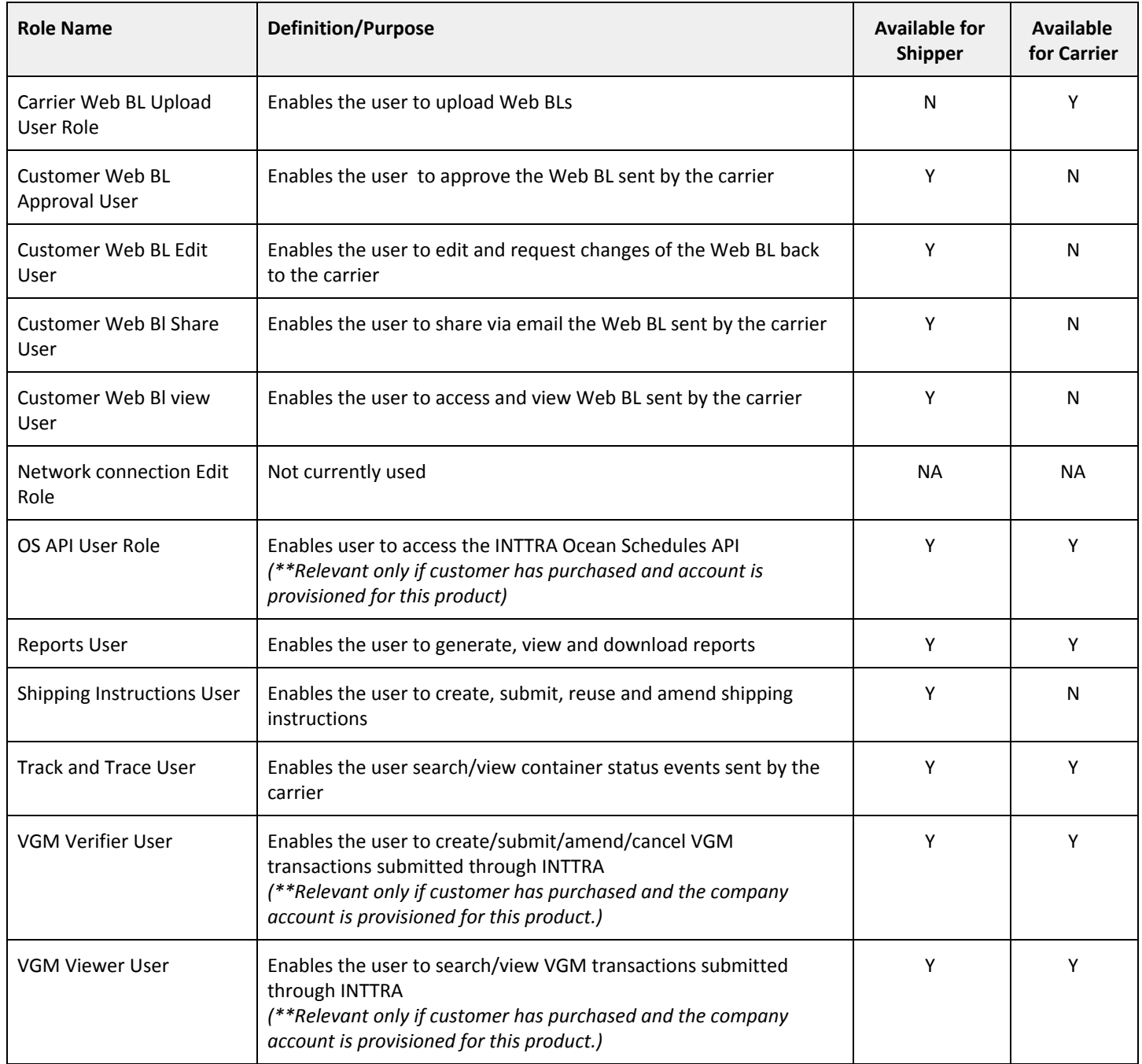

## <span id="page-16-0"></span>**Appendix 2 - Account Security Update Flow**

The below user flow affects users who's "legacy" account is forced thru the INTTRA Security update flow to convert to a verified email address based User ID.

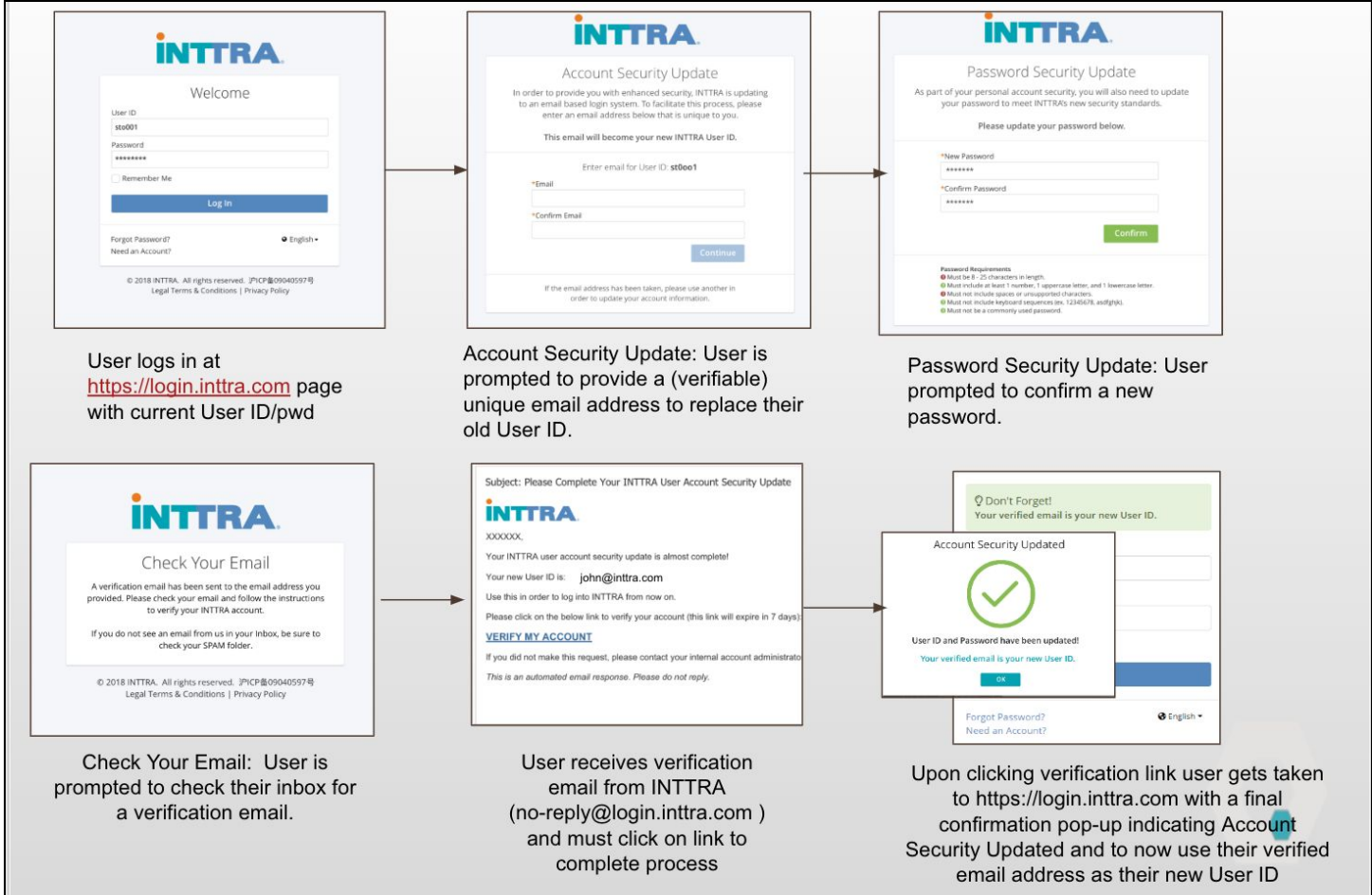

## <span id="page-17-0"></span>**Appendix 3 - User Emails**

#### **Sample: New User Account Activation Email**

Forwarded message -From: <no-reply@login-beta.inttra.com> Date: Fri, Nov 2, 2018 at 3:42 PM Subject: Please Complete Your INTTRA User Account Activation To: <gacloud2+email1@inttra.com> **INTTRA** gacloud2, Your INTTRA user account registration for gacloud2+email1@inttra.com is almost complete! Please click on the below link to create your account password and activate your account (This link will expire in 7 days): **Activate** If you did not make this request, please contact your internal account administrator or please visit the INTTRA Customer Service page to request further assistance. This is an automated email response. Please do not reply.

#### **Sample: New User Account Activation Success Email**

---------- Forwarded message ---------From: <no-reply@login-beta.inttra.com> Date: Fri, Nov 2, 2018 at 4:38 PM Subject: INTTRA User Account Security Update Successful! To: <gacloud2+hscolombia@inttra.com>

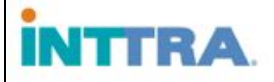

Adriana,

Your INTTRA user account security update was completed successfully.

Your new User ID: gacloud2+hscolombia@inttra.com and newly created password must be used to log in to the INTTRA Portal.

If you experience difficulties accessing your account, please visit the INTTRA Customer Service page to request further assistance.

This is an automated email response. Please do not reply.

#### **Sample: Password Reset Email**

---- Forwarded message ---------From: <no-reply@login-beta.inttra.com> Date: Fri, Nov 2, 2018 at 4:31 PM Subject: INTTRA account password reset To: <gacloud2+abc@inttra.com> **INTTRA** abc, A password reset request was made for your INTTRA user account: gacloud2+abc@inttra.com Click the link below and follow the instructions (This link will expire in 7 days): **Reset Password** 

If you did not make this request, please contact your internal account administrator or please visit the INTTRA Customer Service page to request further assistance.

This is an automated email response. Please do not reply.

#### **Sample: Password Reset Success Email**

---------- Forwarded message ---------From: <no-reply@login-beta.inttra.com> Date: Fri, Nov 2, 2018 at 3:47 PM Subject: INTTRA account password reset To: <gacloud2+email1@inttra.com>

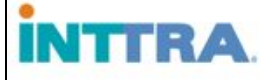

qacloud2,

Your INTTRA account password has been changed successfully.

If you experience difficulties accessing your account, please visit the INTTRA Customer Service page to request further assistance.

This is an automated email response. Please do not reply.